# How to Guide to set up a Rigi project

Version 0.4 (27 April 2020)

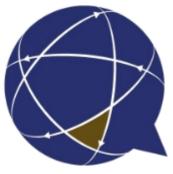

Rigi.io - Localization Platform

Copyright © by rigi.io. All Rights Reserved.

# **Table of contents**

| Getting started                      |      |
|--------------------------------------|------|
| Steps - Create project               | 5    |
| Steps - Prepare workspace            |      |
| Parser settings                      |      |
| Target rules                         |      |
| Mass File ID rename                  |      |
| Steps - Prepare stage environment    | 20   |
| Reference implementation             |      |
| Steps - Update string lists          |      |
| Steps - Add target languages         |      |
| Align with translations              | . 26 |
| Steps - Localize                     |      |
| Steps - Generate target files        |      |
| Appendix: Process                    |      |
| Appendix: File ID                    |      |
| Appendix: Workflow without workspace |      |

# **Getting started**

This guide describes how to set up a Rigi project on the Rigi server.

Jump directly to step-by-step instructions.

## Intended audience

- Developer
- Project Manager

# Purpose

- Set up a Rigi project and ensure that the following becomes available:
  - o Source and target files with source texts and/or translations.
  - o Source texts
  - Target texts (if available)
  - o HTML Previews

# **Prerequisites**

• You need to have permission to create a Rigi project on the Rigi server.

## References

- How to Guide to capture HTML Previews.
- How to upload texts using the <u>Translation Uploader Tool</u>.
- How to Guide for Language Test Project Managers.
- How to Guide for Language Testers.

## **Recommended browser**

We recommend to use one of the following browsers:

- Chrome
- Firefox

Internet Explorer is not supported.

# Workflow

The workflow consists of the following steps

- 1. Create project
- 2. Prepare workspace
- 3. Prepare stage environment
- 4. Update string lists
- 5. Add target languages
- 6. Localize
- 7. Generate target files

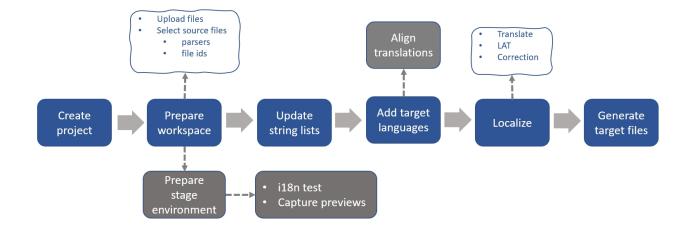

Continue with step-by-step instructions.

## **Steps - Create project**

- 1. Login on Rigi server.
- 2. Select **Dashboard > My projects.**

| 👷 rigi.io               |                 | Report bug                |             |
|-------------------------|-----------------|---------------------------|-------------|
| My projects             | My review tasks | 6<br>My translation tasks |             |
| <b>Q</b> Search by name |                 |                           | New project |

#### 3. Click New project.

1. Enter the project name and source language.

| Create project         |                      |                          |        |
|------------------------|----------------------|--------------------------|--------|
| 1 General              | 2 Your application — | 3 Translation management | 4 Done |
| Project name *         |                      |                          |        |
| TheCoffeeFactory2.0    |                      |                          |        |
|                        |                      |                          |        |
| Project description    |                      |                          |        |
| Source language        |                      |                          |        |
| English (United States | 5)                   |                          | -      |
|                        |                      |                          | Next   |

#### 2. Enter the platform.

The selected platforms defines which characters will be used as Rigi tokens.

In case of a web (or Silverlight) application you can enter the live URL to the staging application.

If the live URL is not known at this moment, it is possible to enter it later via Settings > General.

| 🖉 General ———        | 2 Your application | <br>4 | Done |
|----------------------|--------------------|-------|------|
| Application platform |                    |       |      |
| Web                  |                    |       | -    |
| Live URL             |                    |       |      |
| http://demo.rigi.io  |                    |       |      |
|                      |                    |       |      |
|                      | 2                  | Back  | Next |

- 3. Specify the following
  - Manage files in workspace. By default, the Rigi server parses the files. However, the file parsing may be managed outside the Rigi server in exceptional use cases (e.g. in SDL Passolo).
  - Pseudo language. The sole purpose of this language is to store Rigi tokens. It is only needed for localization purposes on a staging server.

| 🖉 General ———                           | Your application   | 3 Translation management | 4 Done      |
|-----------------------------------------|--------------------|--------------------------|-------------|
| Manage files in                         | n workspace        |                          |             |
| eseudo language<br>English (Jamaica)    |                    |                          | <b>•</b>    |
| arget languages                         |                    |                          | •           |
|                                         | ٢                  | <                        | Back Next   |
| Check the overv                         | iew                |                          |             |
| Ceneral —                               | Your application — | Translation management   | 4 Done      |
| Project name<br>TheCoffeeFacto          | ory2.0             |                          |             |
| Project description                     |                    |                          |             |
| Source language<br>en-US                |                    |                          |             |
| Application platform<br>Web             | 1                  |                          |             |
| <sup>Live URL</sup><br>http://demo.rigi | i.io               |                          |             |
| Pseudo language<br>en-JM                |                    |                          |             |
| Target languages<br>-                   |                    |                          |             |
|                                         |                    |                          | Back Create |

4. Click **Create**.

4.

The project will be opened and show the General settings. You could make changes here.

| ≡           | 💮 rigi.io        | TheCo | ffeeFactory2.0 / Settings / General        | Report bug |          |
|-------------|------------------|-------|--------------------------------------------|------------|----------|
| $\approx$   | Dashboard        |       | General settings                           |            |          |
|             | Workspace        | ~     | Project name *                             |            |          |
|             | Context          | ~     | TheCoffeeFactory2.0                        |            | <u>.</u> |
|             | Texts            | ~     | Project description                        |            |          |
|             | 118n             |       | Source language<br>English (United States) |            | •        |
|             | Team members     |       | Application platform<br>WEB                |            | *        |
| ネ           | Translation      | ~     | Live URL<br>http://demo.rigi.io            |            |          |
| Ą,          | Review           | ~     | Exchange format<br>No exchange             |            | •        |
| (B)         | Documentation    |       | Project type                               |            |          |
| <b>\$</b> ° | Settings         | ~     | Default Pseudo language                    |            | *        |
| My r        | eview tasks      |       | English (Jamaica)                          |            | *        |
| My t        | ranslation tasks | 0     |                                            |            |          |
|             |                  |       |                                            |            |          |

Continue with the steps to prepare the workspace.

## **Steps - Prepare workspace**

Upload source and/or target resource files to the Rigi server. Select the source files and assign parsers and file IDs.

## **Prerequisites**

• This step only applies to projects where the parsing is done on the Rigi server.

| 🖉 General — 🖉       | Your application | 3 | Translation management | t — | 4   | Done |
|---------------------|------------------|---|------------------------|-----|-----|------|
| Manage files in wor | kspace           |   |                        |     |     |      |
| Pseudo language     |                  |   |                        |     |     |      |
| English (Jamaica)   |                  |   |                        |     |     | Ψ.   |
|                     |                  |   |                        |     |     |      |
| Target languages    |                  |   |                        |     |     | *    |
|                     |                  |   |                        | E   | ack | Next |
|                     | Ν                |   |                        |     |     |      |

# Steps

1. Open Workspace > Files.

|   | 💮 rigi.io    | TheCo | iactory2.0 / Workspace / Files                  |
|---|--------------|-------|-------------------------------------------------|
| ĸ | Dashboard    |       |                                                 |
|   | Workspace    | ^     |                                                 |
|   | Files        |       |                                                 |
|   | Parsers      |       |                                                 |
|   | Rules        |       |                                                 |
|   | Context      | ~     |                                                 |
|   | Texts        | ~     |                                                 |
| I | 118n         |       | Q                                               |
| • | Team members |       | There are no files uploaded for this workspace. |
|   | Translation  | ~     | La Upload files                                 |
| / | Review       | ~     |                                                 |

2. Click **Upload files** to upload source and/or target files.

Note: alternatively developers can upload files via the API.

## Upload files

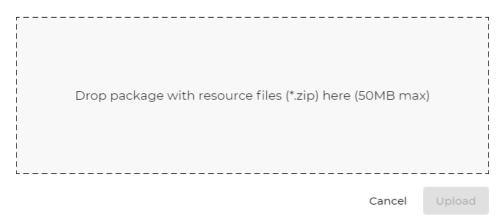

In this example we upload a ZIP file with the source (en.json) and one target language (de.json):

## Upload files

| Drop package with res                      | ource files (*.2 | zip) here (50MB ma | ax)    |
|--------------------------------------------|------------------|--------------------|--------|
| $\oslash$ The following files will be uplo | baded:           |                    |        |
| CoffeeSprint1.zip 5.77 KB                  |                  |                    | Θ      |
|                                            | G                | Cancel             | Upload |

## 3. Click **Upload**.

This will showa summary

## Upload files

| Completed the upload of 2 file(s)                                                                                                    |  |        |        |  |  |  |
|----------------------------------------------------------------------------------------------------|--|--------|--------|--|--|--|
| This action will replace the current workspace with 2 uploaded file(s). The workspace settings for existing files (i.e. same location and name) will be preserved. The impact on the files of this upload is: |  |        |        |  |  |  |
| New files Replace files Delete files                                                                                                    |  |        |        |  |  |  |
|                                                                                                    |  | Reject | Accept |  |  |  |

- Newfiles: a file with this full file path is not available in the current workspace (this is the case for newfiles).
- Replace files: this file was already available for this workspace. It will be replaced, but the parser, target rule and file ID remain the same. This is usual the case when new versions of files are uploaded.
- Delete files: some files in the workspace were missing in the uploaded ZIP. They will be removed and unassigned from the workspace.
- 4. Click Accept.
- 5. Right click **Assign to workspace** to assign the selected <u>source files</u> to the workspace.

| ≡         | 📿 rigi.io | TheCo | offeeFactory2.0 / Work | <b>kspace /</b> Files |              |                | Report b                  | bug 👤 🗸             |
|-----------|-----------|-------|------------------------|-----------------------|--------------|----------------|---------------------------|---------------------|
| $\approx$ | Dashboard |       | <b>Q</b> Search        | •                     | Upload files | Download files | ✓ Approve for translation | Advanced 🔻          |
|           | Workspace | ^     |                        |                       |              |                |                           |                     |
| ۵         | Files     |       | 🗌 🗋 de.json            |                       |              |                |                           |                     |
| \$        | Parsers   |       | 🗌 🗋 en.json            |                       |              |                |                           | 8                   |
| Ì         | Rules     |       |                        |                       |              |                | l                         | Assign to workspace |

This will show the following dialog:

| File settings           |        |        |
|-------------------------|--------|--------|
| en.json                 |        |        |
| Parser *<br>JSON Parser |        | -      |
|                         |        |        |
| Target rule *           |        |        |
| TR_json                 |        | -      |
|                         |        |        |
| File ID *               |        |        |
| en                      |        |        |
|                         |        | _      |
|                         | Cancel | Accept |

Enter the details for the added file:

- 1. Select parser. The current parser is pre-selected based on the file extension.
- 2. Select the target rule.
- 3. Enter the File ID. This identifier is used to construct the Rigi file identifier.
- 6. Click Accept.

#### 

| 🗋 🗋 dejson |             |         |    |   |    |
|------------|-------------|---------|----|---|----|
| en.json    | JSON Parser | TR_json | en | 1 | 65 |

#### 7. Fine tune the settings

1. Click the parser badge to verify/edit the parser settings.

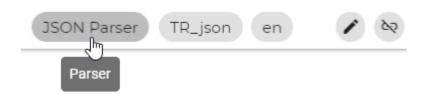

2. Click the target rule badge to verify/edit the target rule.

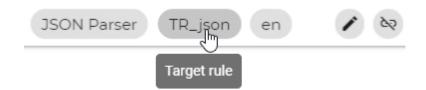

3. Click the file ID badge

| JSON Parser TR_json     | <ul> <li>k</li> <li>k</li></ul> |
|-------------------------|----------------------------------------------------------------------------------------------------|
| File ID                 |                                                                                                    |
| or <b>the edit icon</b> |                                                                                                    |
| JSON Parser TR_json en  | <u>k</u> k                                                                                                    |
|                         | Edit                                                                                                    |

to select the parser, target rule and/or specify the file ID.

Tip: use the export/import feature to mass rename file IDs.

4. Click unassign from workspace to unselect a file that shall not be parsed

| 🔲 🗋 en.json | JSON Parser | TR_json | en         | 1         | 2 E |
|-------------|-------------|---------|------------|-----------|-----|
|             |             | Unass   | ign from v | workspace |     |

All source files are now selected and have the correct parsers assigned.

8. Open Workspace > Files.

Goal is to update the string list with texts from the selected source files in the workspace.

9. Click Approve for translation.

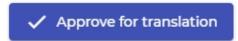

The following dialog appears:

## Approve for translation

| We compared the strings i for translation.                                | in the 1 source file(s) w | ith the current string list |
|---------------------------------------------------------------------------|---------------------------|-----------------------------|
| The current string list contains 0<br>Updating this string list will have | <u> </u>                  | ring counts:                |
| New<br>102                                                                | Modified                  | Deleted                     |
| Total number of strings after upo                                         | date: 102                 |                             |

Cancel

Approve

#### 10. Click Approve.

A panel appears at the bottom of the main menu:

| Approved                                    |        |  |
|---------------------------------------------|--------|--|
| Approved for translati<br>02/17/2020 04:30: |        |  |
|                                             | Revoke |  |

You could revoke to the situation before the approval.

Continue with the steps to prepare the stage environment. Parser settings

Rigi supports many file formats, e.g. json, properties, etc. and has a parser for each of those files.

# Steps

1. Select Workspace > Parsers.

This shows the parsers and settings that are used for the current project.

| Name        | Parser ID | Placeholders               |                      |
|-------------|-----------|----------------------------|----------------------|
| JSON Parser | json      | $((/{d+/}))(/{(/{a+/})}))$ |                      |
|             |           | \%s                        | Im                   |
|             |           | \%\d+\Ss                   | Edit parser settings |

The placeholders are regular expressions how variables in UI texts are defined for this project. Each parser has default patterns defined. For example, in case of json, a variable could be defined as  $\{ \{name\} \}$ .

#### 2. Click Edit parser settings.

This will open the parser settings dialog for the selected parser:

| JSON Parser                  |             |
|------------------------------|-------------|
| Use Unix newlines 🚱          | 🔿 Yes 💿 No  |
| Do not translate keys 🚱      |             |
|                              | li          |
| Additional placeholders 🚱    |             |
|                              | 11          |
| Write plain text to pseudo 💡 |             |
| language pack                | 1           |
|                              |             |
| Reset parser settings        | Cancel Save |

The ? - icons show help text for each parser specific setting.

- 3. Modify settings
- 4. Click **Save**.

Target rules

Target rules define the file path of the target files based on the file path of the source file.

In the following example, the source file is .\en.json.

Goal is to define a target rule, so that the target file is stored at the same location, where the filename is the language without locale. For example, in case of German (Germany), de-DE, the target file name shall be .\de . json.

# Steps

1. Select Workspace > Rules.

| ≡         | 💮 rigi.io | TheCof | ffeeFactory2.0 / Workspace / | Rules |                                                      |      | Report       | t bug 👤 👻 👻      |
|-----------|-----------|--------|------------------------------|-------|------------------------------------------------------|------|--------------|------------------|
| $\propto$ | Dashboard |        | <b>Q</b> Search              |       | 🖺 Upload files                                       | Do   | wnload files | New target rule  |
|           | Workspace | ^      |                              |       | Items per page: 10                                   | • 1· | -lofl  <     | < <u>1</u> > >I  |
| ۵         | Files     |        | Name Name                    |       | Target rule                                          |      |              |                  |
| \$        | Parsers   |        | _                            |       |                                                      |      |              |                  |
| 2         | Rules     |        | TR_json                      |       | \$(sourceFilePath)/\$(targetLocale)\$(sourceFileExt) |      |              |                  |
| _         |           |        |                              |       |                                                      |      |              | Edit target rule |

2. Click Edit target rule.

This will open the rule editor:

| Edit existing target rule                                                                                                    |           |
|----------------------------------------------------------------------------------------------------|-----------|
| Name *                                                                                                    |           |
| TR_json                                                                                                    |           |
| Locales 2 Source file path                                                                                                    | 3         |
| German (Germany) 🍷 ./en.json                                                                                                    | ¢         |
|                                                                                                    |           |
| Build your target rule by dragging-and-dropping variables into the target rule field:                                                                                                    |           |
| \$(sourceFileName)       \$(sourceFileNameNoExt)         en       \$(sourceFileNameNoExtNoLocale)         (sourceFilePath)       \$(sourceFilePath)         (sourceFilePath)       .                                                                                                    |           |
| StargetLocale)       StargetLocale()       StargetLocale(2)       StargetLocale(2)       St |           |
| \$(targetLocaleLang2)         \$(targetLocaleCountry)           Germany         \$(targetLocaleCountryPre)    (targetLocaleCountryPost)                                                                                                    |           |
| 4                                                                                                    |           |
| Target rule                                                                                                    |           |
| S<br>S(sourceFilePath) × C S(targetLocale) × (S(sourceFileExt) ×<br>de-DE                                                                                                    | <b>\$</b> |
| · ./de-DE.json ▲                                                                                                    |           |
|                                                                                                    | ave       |

ltems:

- 1. Select the locale to test the target rule with (6).
- 2. Enter the source file path to test the target rule with (6).
- 3. Instead of entering manually in (2), it is possible to select the file paths from the current workspace.
- 4. Variables and their current values based on (1) and (2). Variables that are

resolved to an empty string are marked as dark gray.

## 5. Build the target rule here.

- 1. Drag and drop variables from (4), or
- 2. Click add variable

| Target rule           \$(sourceFilePath)         *         \$(sourceFileExt)         *    | Add variable |
|-------------------------------------------------------------------------------------------|--------------|
| . Stargeducale) Stargeducale) (Stargeducale) (Stargeducale) (Stargeducale) (Stargeducale) |              |
| (                                                                                         | >            |

#### to enter free text

#### Create new variable

| output/ |        |
|---------|--------|
| Cancel  | Create |

#### results in

| \$(sourceFilePath) × | *<br><b>\$(targetLocale)</b><br>de-DE | <b>\$(sourceFileExt)</b><br>.json | × v v v v v v v v v v v v v v v v v v v |
|----------------------|---------------------------------------|-----------------------------------|-----------------------------------------|
|                      | <br>                                  |                                   |                                         |

## and drag and drop to the right position:

Target rule

| \$(sourceFilePath) × × ×   | outpict | \$(targetLocale)<br>de-DE | <b>\$(sourceFileExt)</b><br>.json |
|----------------------------|---------|---------------------------|-----------------------------------|
| ∢<br>./de-DE.jsonoutput/ 🛕 |         |                           |                                   |

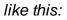

|  | (sourceFilePath) | x output/ | × <b>\$(targetLocale)</b><br>de-DE | <b>\$(sourceFileExt)</b><br>.json |
|--|------------------|-----------|------------------------------------|-----------------------------------|
|--|------------------|-----------|------------------------------------|-----------------------------------|

6. This is the resulting file path based on the variables in (1) and (2) and the defined rule in (5).

There are icons shown behind the result:

• **Check.** This means that the target file is available in the workspace. This is useful to verify if files are available in case you are planning an alignment.

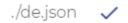

• **Warning.** This means that the target file is not available in the workspace.

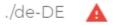

3. Click Save.

Mass File ID rename

The export/import file IDs feature enables a mass rename of file IDs in an external editor (e.g. Excel).

# Export

1. Click Workspace > Advanced > Export file ids

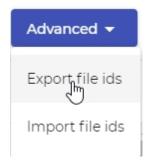

This exports the following file format:

| AutoSave 💽 🗄 りゃ 🤍         | gv⇒mm.p° uunu                  | 🖬 🌒 📼 🗕 🗆          | × |
|---------------------------|--------------------------------|--------------------|---|
| File Home Insert Draw Pag | ge Layout Formulas Data Review | v View Help Team 🖻 | D |
| A2 • : × ✓ f <sub>x</sub> | ./ /WorkLog/js                 |                    | ۷ |
| A                         | В                              | с                  |   |
| 1 path                    | name                           | fileId             |   |
| 2 ./ :/WorkLog/js         | Sentence.resx                  | Sentence_78        |   |
| 3 ./ ./ ./WorkLog/js      | Label.resx                     | Label_79           |   |
| 4 ./ ./ UserTree          | Sentence.resx                  | Sentence_76        |   |
| 5 ./ ./ UserSummary       | Sentence.resx                  | Sentence_75        |   |
| 6 ./ ./ ./UserLink        | Sentence.resx                  | Sentence_74        |   |
| 7 .//UserLink             | Label.resx                     | Label_75           |   |
| 8 ./ ./ ./UserDetail      | Sentence.resx                  | Sentence_73        |   |
| 9 ./                      | EnqueteAnalysis.resx           | EnqueteAnalysis    |   |

# Edit

- 1. Open the exported file in Excel.
- 2. Change the file ids

# Import

1. Click Workspace > Advanced > Import file ids

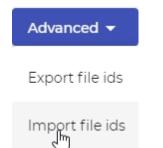

This opens the following dialog:

#### Import file ids

Each file has a file identifier. It is possible to import the file ids for a large set of files. In combination with the export function, this enables you to edit the file ids in an external editor.

#### FILE FORMAT

One header row with the following columns:

- file path
- file name
- file id

| Drop file with file ids (*.csv) here |        |        |
|--------------------------------------|--------|--------|
|                                      | Cancel | Upload |

- 2. Select the file that you edited.
- 3. Click **Upload**

Now the file IDs in the project have been changed accordingly.

## **Steps - Prepare stage environment**

Prepare the staging server to enable the capturing of HTML Previews.

This requires that the Pseudo language can be loaded in the user interface. As a result, each captured HTML Preview contains Rigi tokens that allows Rigi to identify string identifiers.

- 1. Open Workspace > Files.
- 2. Click Download files.

| Download files                                                                                |                 |                           |        |              |
|-----------------------------------------------------------------------------------------------|-----------------|---------------------------|--------|--------------|
| Download files                                                                                |                 |                           |        |              |
| Selection                                                                                     |                 |                           |        | 2<br>Summary |
| Target files:                                                                                 |                 | 🗌 📕 German (Germany)      |        |              |
| <ul> <li>Files with Rigi tokens</li> <li>Source files</li> <li>Rigi solution files</li> </ul> | ]+              |                           | Cancel | Next         |
| Download files                                                                                |                 |                           |        | 2<br>Summary |
| Source files (1)                                                                              | Locale<br>en-JM | Resulting files paths (1) |        |              |
|                                                                                               |                 |                           | Back   | Download     |

3. Click **Download**.

| TheCoffeeFactory2.0_genera | ated.zip |
|----------------------------|----------|
| meeoneer actory 210_gener  | reconcip |

| Name      | ^ | Туре      |
|-----------|---|-----------|
| 📔 en.json |   | JSON File |

This file contains Rigi tokens. Open the file in Notepad++ and change the encoding to ANSI. Notice that the Rigi tokens are there:

| 🔚 en json 🔀 |                                                                        |
|-------------|------------------------------------------------------------------------|
| 1 🖦         |                                                                        |
| 2 🖬         | "HEADER": {                                                            |
| 3 🖻         | "SITE HEADING": {                                                      |
| 4           | "COFFEE TIME":                                                         |
|             | "A" A" A" ACCARCACE ACCARCACE ACCARCE ACCARCE ACCARCE ACCARCE ACC      |
|             | (LSESEX SEX SESEX SEX SEXER SERSES SEXERSES SE                         |
|             | Acceler Action Action to the second of the second second states of the |
|             | <pre>time!</pre>                                                       |

- 4. Deploy the Pseudo language to your staging server.
- 5. Verify the installation, see reference implementation below.

The Developers can now perform the following:

- Internationalization (i18n) test, see How to Guide to perform an internationalization (i18n) test.
- Capture HTML Previews, see How to Guide to capture HTML Previews.

Continue with the steps to <u>update the string lists</u>. Reference implementation

How to test if the language was deployed correctly?

- 1. Open <u>http://demo.rigi.io</u>
- 2. Select the Rigi langauge:

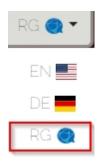

3. Select all texts (CTRL-A)

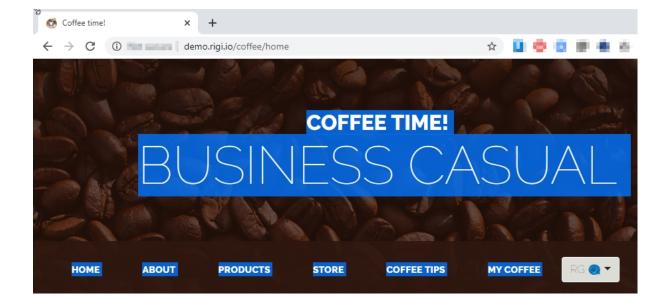

- 4. Open Notepad++.
- 5. Create a new document.
- 6. Select Encoding > ANSI
- 7. Paste the texts into Notepad++:

| 💕 *new 1 - Notepad++                                   |                                                                                                    |
|--------------------------------------------------------|----------------------------------------------------------------------------------------------------|
| File Edit Search View Encoding Language Settings Tools | Macro Run Plugins Window ?                                                                                                    |
|                                                        | 🖎   📴 🖼   🏣 🎵 🎬 💭 🖾 🌰   🖲 🗏 🖗 💀 🔛 🔛 🔛 🗳 🗮 🏧 🗢 🤝 🗷 🗛                                                                                                    |
| ⊟ new 1 🖬 UTF-8                                        |                                                                                                    |
| 1 ????                                                 | ??????????????????????????????????????                                                                                                    |
| 2 2 2 2 2 2 UCS-2 EE BOM                               | ??????????????????????????????????????                                                                                                    |
| Z C C C C C C C C C C C C C C C C C C C                | CASUAL CONTRACTOR CONTRACTOR |

## Steps - Update string lists

The workspace contains the correct source and target files. Each source file has a parser and file id.

Next step is to get the translations from the workspace into the translation management environment.

1. Open **Texts > Overview**.

You see this message:

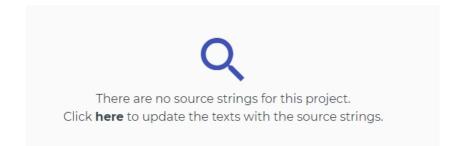

and a panel at the bottom of the main menu:

## Update available

| Current: | 0   | New:      | 102  |
|----------|-----|-----------|------|
| After    | 102 | Modified: | 0    |
| Files:   | 1   | Deleted:  | 0    |
|          |     | Up        | date |

## 2. Click **Update**.

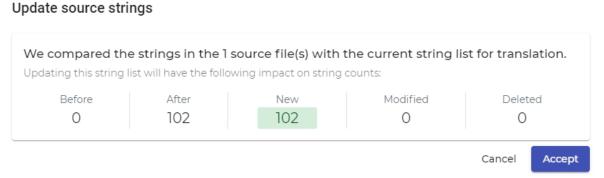

#### 3. Verify if those changes match your expectations!

- o Before: number of source strings in the string list before this operation.
- o After: number of source strings in the string list after this operation.
- o New: number of strings with string IDs that are new.
- Modified: number of source strings with an existing string ID, but different source text.

• Deleted: Number of source strings in the list that will be deleted by this operation.

#### If these numbers do not look OK, please double check it with the developers!

4. Click Accept.

You see this message:

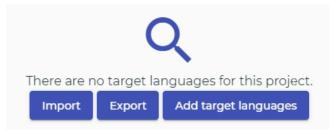

5. Open **Texts > String list**.

You see the source strings:

| ≡         | 💮 rigi.io    | TheCof | feeFactory2.0 / Texts / String list        |                         |  |
|-----------|--------------|--------|--------------------------------------------|-------------------------|--|
| $\approx$ | Dashboard    |        | Q Search -                                 | Select language 🗸       |  |
|           | Workspace    | ~      |                                            |                         |  |
| -         | Context      | ~      |                                            |                         |  |
|           | Texts        | ^      | String ID                                  | English (United States) |  |
| m         |              |        | en.HEADER.SITE_HEADING.COFFEE_TIME         | E Coffee time!          |  |
| -         | Overview     |        | en.HEADER.SITE_HEADING.BUSINESS_C/<br>SUAL | A<br>Business Casual    |  |
|           | String list  |        | en.HEADER.NAVBAR.HOME                      | Home                    |  |
|           | 118n         |        | en.HEADER.NAVBAR.ABOUT                     | About                   |  |
| *         | Team members |        | en.HEADER.NAVBAR.PRODUCTS                  | Products                |  |
|           |              |        |                                            | Floquets                |  |

- 6. The Project Manager arranges that the following steps are performed in succession:
  - 1. Translation,
  - 2. Language Acceptance Test,
  - 3. Correction of reported issues.

Continue with the steps to add the target languages.

#### **Steps - Add target languages**

1. Open **Texts > Overview**.

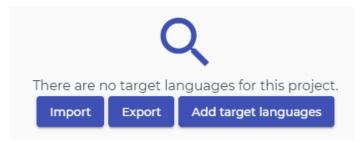

2. Click Add target languages.

Tip! You can type the country code (e.g. de-DE, or nI-NL) to search for languages.

| ×                    |
|----------------------|
|                      |
| s for this project.  |
| Add target languages |
|                      |
|                      |
|                      |
| *                    |
| _                    |
|                      |
|                      |

3. Click Add target languages.

The language is added to the string list, but it does not have translations yet.

| <b>Q</b> 56 | earch            |        |            | Import Export Add target languages        |
|-------------|------------------|--------|------------|-------------------------------------------|
|             |                  |        |            | ltems per page: 10 ▼ 1−1 of 1   < < 1 > > |
|             | Language         | Status | Translated |                                           |
|             | German (Germany) |        | 0%         | i a o                                     |
|             |                  |        |            | Align                                     |

4. Optional: align the translations with existing translations, see <u>Align with translations</u>.

Continue with the steps to localize.

#### Align with translations

Alignment populates the string list for a particular language with translations from existing files in the workspace. The matching is ID-based and therefore exact.

This operation is usually done once when a new language is added to the project workspace (with existing translations).

#### 1. Open **Workspace > Files**.

In the example below the source file is en.json and there is one file with German translations (de.json).

| ^           |             |         |    |  |
|-------------|-------------|---------|----|--|
| C de.json   |             |         |    |  |
| 🗆 🗅 en.json | JSON Parser | TR_json | en |  |
| 🗆 🗋 en.json | JSON Parser | TR_json | en |  |

2. Open the target rule

| JSON Parser | TR_json     | en |
|-------------|-------------|----|
|             | Target rule | _  |

3. Verify that the target rule is correct

#### Edit existing target rule

| TR_json         | Select the target language |
|-----------------|----------------------------|
| Locales         | Source file path           |
| German (Germany | ./en.json                  |

Build your target rule by dragging-and-dropping variables into the target rule field:

| \$(sourceFileName)       \$(sourceFileNameNoExt)         en.json       \$(sourceFileNameNoExtNoLocale)             \$(sourceFileNameNoExtNoLocale)       \$(sourceFileExt)                                                                                                    | \$(sourceFilePath1)                                |
|----------------------------------------------------------------------------------------------------|----------------------------------------------------|
| \$(sourceFilePath2)       \$(targetLocale)         de-DE       \$(targetLocale1)         DE       1031                                                                                                    | e) <b>\${targetLocaleName}</b><br>German (Germany) |
| (\$(targetLocaleLang))         (\$(targetLocaleCountry))         (\$(targetLocaleCountry))         (\$(targetL | st)                                                |
| Target rule                                                                                                    | 4                                                  |
| \$(sourceFilePath)     *     \$(targetLocale1)     *       .     .     \$(sourceFileExt)     *                                                                                                    | \$                                                 |
| /dejson / 2<br>Ensure that the target file is available in the workspace                                                                                                    | Cancel Save                                        |

## 4. Open Texts > Overview

| <b>Q</b> 5 | earch            |        |            | Import Export Add target languages        |
|------------|------------------|--------|------------|-------------------------------------------|
|            |                  |        |            | ltems per page: 10 ▼ 1−1 of 1   < < 1 > > |
|            | Language         | Status | Translated |                                           |
|            | German (Germany) | -      | 0%         | i a o                                     |
|            |                  |        |            | Align                                     |

5. Click Align.

You have the option to ignore certain strings to be aligned.

#### Align with existing translations

The workspace contains source and target files. The alignment feature will retrieve the translations from the target files and do an ID-based pre-translation of the source texts.

Replace translations for strings that have the following status

|    | 🔽 Un                      | translated                 |        |       |           |
|----|---------------------------|----------------------------|--------|-------|-----------|
|    | 🔽 Tra                     | anslated                   |        |       |           |
|    | 🔽 Re                      | viewed                     |        |       |           |
|    | 🔽 Va                      | lidated                    |        |       |           |
|    | Set status o<br>Translate | f aligned strings to<br>ed |        | *     |           |
|    |                           |                            | Car    | Align |           |
| 6. | Click Alig                | jn.                        |        |       |           |
|    |                           | Language                   | Status | Т     | ranslated |
|    |                           | 📕 German (Germany)         | -      | (     | 100%)     |

## 7. Click the language to open the string list

#### The translations are there:

| = 💮 rigi.io TheCoffeeFact                  | ory2.0 / Texts                  |                       | Report bug             | •    |
|--------------------------------------------|---------------------------------|-----------------------|------------------------|------|
| 0                                          | ct language<br>rman (Germany) 🔻 |                       |                        |      |
|                                            |                                 | Items per page: 100 💌 | 1 – 100 of 102 🛛 🗶 🐧 👖 | > >I |
| String ID                                  | English (United States) 个       | German (Germany)      | Status                 | ^    |
| en.HEADER.SITE_HEADING.COFFEE_TIME         | Coffee time!                    | terms to be that      | translated             |      |
| en.HEADER.SITE_HEADING.BUSINESS_CAS<br>UAL | Business Casual                 | in Managara Canadi    | translated             |      |
| en.HEADER.NAVBAR.HOME                      | Home                            | Teacher Strate        | translated             |      |
| en.HEADER.NAVBAR.ABOUT                     | About                           | normal disea          | translated             |      |

## **Steps - Localize**

The Project Manager orchestrates that the following localization activities are performed in succession:

1. Translate.

# Option 1: Rigi built-in editor:

1. Specify translators via Translation > Add translation tasks

| ≡         | 💮 rigi.io   | TheCo | ffeeFactory2.0 / Translation / Mai | nage tasks    |             |            |                    | Feedback 👱 🗸        | 0    |
|-----------|-------------|-------|------------------------------------|---------------|-------------|------------|--------------------|---------------------|------|
| $\approx$ | Dashboard   |       | <b>Q</b> Search                    |               |             |            |                    | Add translation tas | sks  |
|           | Workspace   | ~     |                                    |               |             | Item       | s per page: 10 💌 1 | 2 of 2   < < 1 >    |      |
|           | Context     | ~     |                                    |               |             |            |                    |                     | 21   |
|           | Texts       | ~     | Language                           | Export status | Task status | Translated | Translators        | Open issues         |      |
| 8         | 118n        |       | German (Germany)                   | -             | Open        | 0%         | Henk Boxma         | •                   |      |
| ×         | Translation |       | Italian (Italy)                    |               | Open        | 0%         |                    | Manage translat     | tors |

Translators get an email and see the translation tasks in **Dashboard > My** translation tasks.

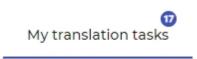

2. Translators click the link to their task.

This opens the built-in Rigi editor with the Rigi Viewer where the translator can translate in-context.

## Option 2: connectors to third party translation editors

| Vendor          | Editor                  | Strategy                                                                | Process                                                                                                    |
|-----------------|-------------------------|-------------------------------------------------------------------------|----------------------------------------------------------------------------------------------------|
| <b>rigi</b> .io | Built-in Rigi<br>editor | Translate directly on the Rigi server.                                  | See above.                                                                                                    |
| o memoq         | memoQ                   | Export/Import<br>XML 1.2                                                | <ul> <li>How to Guide for<br/>Project Managers<br/>(TBD).</li> <li>How to Guide for<br/>Translators (TBD).</li> </ul>             |
| SDL*            | SDL<br>Passolo          | <ul> <li>Parse in Passolo</li> <li>Parse on Rigi<br/>server.</li> </ul> | <ul> <li><u>How to Guide for</u><br/><u>Project Managers</u>.</li> <li><u>How to Guide for</u><br/><u>Translators</u>.</li> </ul> |
|                 | SDL Trados<br>Studio    | Export/Import                                                           | How to Guide for                                                                                                    |

|                      | XLIFF                                                                          | Project Managers<br>(TBD)<br>• <u>How to Guide for</u><br><u>Translators</u> .                                        |
|----------------------|--------------------------------------------------------------------------------|----------------------------------------------------------------------------------------------------|
| Translate5           | <ul> <li>Export/Import<br/>XML 1.2</li> </ul>                                  | <ul> <li>How to Guide for<br/>Project Managers<br/>(TBD).</li> <li>How to Guide for<br/>Translators (TBD).</li> </ul> |
| XTM<br>International | <ul> <li>Export/Import<br/>XLIFF</li> <li>Export/Import<br/>XML 1.1</li> </ul> | <ul> <li>How to Guide for<br/>Project Managers<br/>(TBD).</li> <li>How to Guide for<br/>Translators (TBD).</li> </ul> |

2. Language Acceptance Test. See <u>How Guide for Language Test Project Managers</u>.

This results in issues that are reported by the reviewers.

| ≡           | <b>rigi</b> .io ть   | e Coffee Factory /           | Review / Feature | - shop / Ta | asks / German (Germany) / Issues | R            | eport bug 👤 👻 👻     |
|-------------|----------------------|------------------------------|------------------|-------------|----------------------------------|--------------|---------------------|
|             | Previews             | Texts                        | Issues           | l18n is     | ssues                            | Complete tas | k Continue review   |
| <b>Q</b> 56 | earch                | Select language<br>German (C | ge<br>Germany) 💌 |             |                                  |              |                     |
|             |                      |                              |                  |             | Items per page: 10               | ▼ 1-4 of 4   | < < <u>1</u> > >I   |
|             | Original translation | Suggestion                   |                  |             | Comment                          | Status       | Date created        |
|             | Mein Kaffee          | -                            | [₂               | G           | Looks strange                    | Open         | 02/03/202 🖍 🗊 🕚     |
|             | Shop                 | Laden                        |                  |             | Not xlated                       | Open         | 02/03/2020 01:47:52 |
|             | Starten              | Start                        |                  |             | Contextual translation error     | Open         | 02/01/2020 08:12:28 |
|             | dephase.             |                              |                  |             | in:                              | Open         | 01/14/2020 09:27:43 |

3. Correction.

Translators can view the reported issues in the Rigi Viewer that is connected to their translation environment.

The following screenshot shows the Rigi Viewer that is connected to the built-in Rigi Editor.

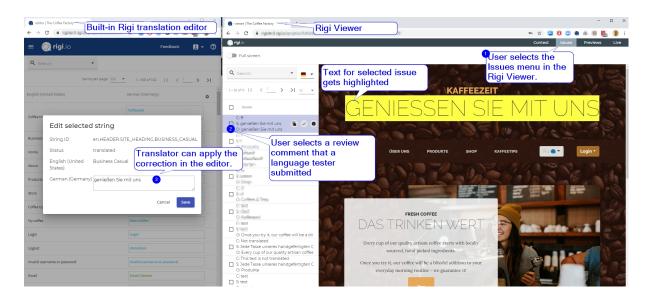

Continue with the steps to generate the target files.

## **Steps - Generate target files**

The translations are available in the database (Texts / string lists). This process step will generate resource files with translations.

- 1. Open **Workspace > Files**.
- 2. Click **Download files**.

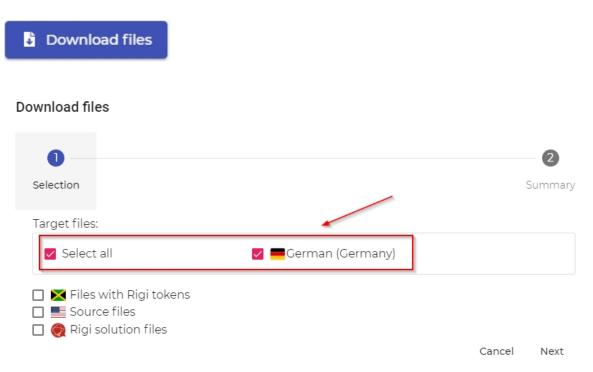

#### Click Next.

| Download files   |                                  |              |
|------------------|----------------------------------|--------------|
| Selection        |                                  | 2<br>Summary |
| Source files (1) | Locale Resulting files paths (1) |              |
| ./en.json        | de-DE ./de.json                  |              |
|                  | Ва                               | ck Download  |

3. Click **Download**.

| TheCoffeeFactory2.0_generated (1).zip |           |  |  |
|---------------------------------------|-----------|--|--|
| Name ^                                | Туре      |  |  |
| 🔐 de-DE.json                          | JSON File |  |  |

## This file contains the German translations

| 📄 de- | DE. | json 🔀 |                               |
|-------|-----|--------|-------------------------------|
|       | 1   | ₽{     |                               |
| 4     | 2   | þ      | "HEADER": {                   |
|       | 3   | þ      | "SITE_HEADING": {             |
| 4     | 4   |        | "COFFEE_TIME": "Kaffeezeit!", |

# **Appendix: Process**

The following figure shows the set up of the project as part of the overall localization process.

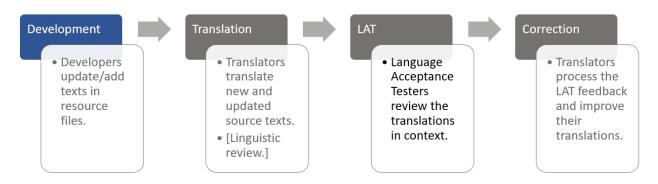

# **Development**

Developers send the complete set of resource files (e.g. json, properties) to be translated to the Project Manager.

In order to do this, the Rigi project must be set up on the Rigi server.

# Translation

The Project Manager creates a project and manages that translators translate new and updated source texts. That process may include an internal linguistic review.

# LAT

The Project Manager (you!) sets up a Language Acceptance Test. For each language a review task is created and assigned to one or more Language Testers. Each Language Tester reviews translations in context and provides feedback. That feedback may include a suggestion for a better translation.

# Correction

Translators have direct access to your feedback and directly apply the corrections in their translation editor. The translators see a preview with the text highlighted.

# **Appendix: File ID**

Each selected file in the workspace has a file identifier.

| 🗌 🗅 de.json |                     |
|-------------|---------------------|
| en.json     | JSON Parser TR_json |

Rigi uses that ID to construct a unique Rigi identifier. For example, if the ID is en, then the string ID for each strings in that file starts with en.

| String ID                              | English (United States) |
|----------------------------------------|-------------------------|
| en.HEADER.SITE_HEADING.COFFEE_TIME     | Coffee time!            |
| en.HEADER.SITE_HEADING.BUSINESS_CASUAL | Business Casual         |
| en.HEADER.NAVBAR.HOME                  | Home                    |
| en.HEADER.NAVBAR.ABOUT                 | About                   |

Those IDs are present as well in HTML Previews. The IDs should not be changed once assigned, because in that case strings on HTML Previews and the project may not match anymore.

## Recommendations

## File splitting

When developers split a file (with strings that are present in captured HTML Previews), then you should give the same File ID to both files.

## File relocation and renaming

In some cases, the developers relocate files and/or rename them. When those files are <u>uploaded</u> to the workspace, they are not recognized. They would be recognized as new files and the existing files (and all translations!) will be removed from the project. In that case, you need to provide those files the existing file IDs.

If the project contains many files, then the <u>mass rename</u> feature of file IDs may be useful. It enables you to export the current file paths, names and file IDs. You can rename the file IDs and import them again.

# Appendix: Workflow without workspace

Default workflows use the workspace and all files are managed by the Rigi server. Some examples:

| Use case                                          | Description                                                                                                    | Reference                                                                                                    | Source texts required                                                                                                    | Translations required |
|---------------------------------------------------|----------------------------------------------------------------------------------------------------|----------------------------------------------------------------------------------------------------|----------------------------------------------------------------------------------------------------|-----------------------|
| Translation in<br>context in third<br>party tool. | A third party<br>translation tool<br>uses HTML<br>Previews that<br>are stored on<br>the Rigi server.<br>Capturing those<br>HTML Previews<br>can be done on<br>the Rigi server<br>or using other<br>tools.<br>Eventually, they<br>will be stored on<br>the server. |                                                                                                    | Not required,<br>but is useful to<br>get statistics<br>how many<br>strings are<br>covered by<br>HTML Previews<br>and which<br>strings do not<br>have a HTML<br>Preview. | No                    |
| LAT                                               | The Rigi server<br>contains HTML<br>Previews and<br>source +<br>translations.<br>Language<br>Testers can see<br>HTML Previews<br>with the<br>translations and<br>provide<br>comments/sugg<br>estions                                                              | LAT How To<br>Guides:<br>• <u>LAT for</u><br><u>translators</u><br>• <u>LAT for Project</u><br><u>Managers</u> | Yes                                                                                                    | Yes                   |
| Screenshots for documentation                     | Generate<br>localized<br>screenshots for<br>documentation<br>for a selected<br>set of<br>languages.                                                                                                    |                                                                                                    | Yes                                                                                                    | Yes                   |

## 1. Open Settings > General settings

# General settings

| Project name *            |      |
|---------------------------|------|
| CoffeeNow                 | ±.   |
|                           |      |
| Project description       |      |
| Source language           |      |
| English (United States)   | •    |
| Application platform      |      |
| WEB                       | -    |
| Live URL                  |      |
| http://demo.rigi.io       |      |
| Exchange format           |      |
| XLIFF                     | -    |
| Manage files in workspace |      |
| Pseudo language           |      |
| English (Jamaica)         | ▼    |
|                           |      |
|                           | Cove |

2. Import the source and/or target texts directly into the string list. The following options are available:

| Method                                        | Description                                                                                                    | Reference                 |
|-----------------------------------------------|----------------------------------------------------------------------------------------------------|---------------------------|
| Translation Uploader Tool                     | Developers use this tool to<br>upload source texts and<br>translations to the Rigi<br>server. The tool parses the<br>files in the local<br>repositories, compares<br>them with the current texts<br>on the server, and then<br>uploads the differences. | Translation Uploader Tool |
| Upload from translation tool<br>(Rigi plugin) | Rigi plugins for some tools<br>enable to upload texts to the<br>Rigi server. Examples are<br>Rigi for SDL Passolo<br>(source + target texts) and<br>Rigi for SDL Trados Studio                                                                          |                           |

|                                      | (target texts only).                                                                        |                        |
|--------------------------------------|---------------------------------------------------------------------------------------------|------------------------|
| Rigi command line tool<br>(rigi.exe) | The Rigi command line tool<br>has a method to upload<br>translations to the Rigi<br>server. | Contact the Rigi team. |
| Import translations via the<br>UI    | On the Rigi server, select<br>Texts > Overview ><br>Import.                                 |                        |